## **Netgear DG834G**

- Establish a connection between the device and the router via network cable or Wi-Fi (If wifi is protected by a password you have to check label on the bottom of modem)
- Open your web browser and type the default IP Address 192.168.0.1 in the address bar
- You will be prompted to enter Username: admin and Password: password
- In case the modem is not configured yet you will be redirected to wizard
- Select No, I want to configure the router myself and click Next

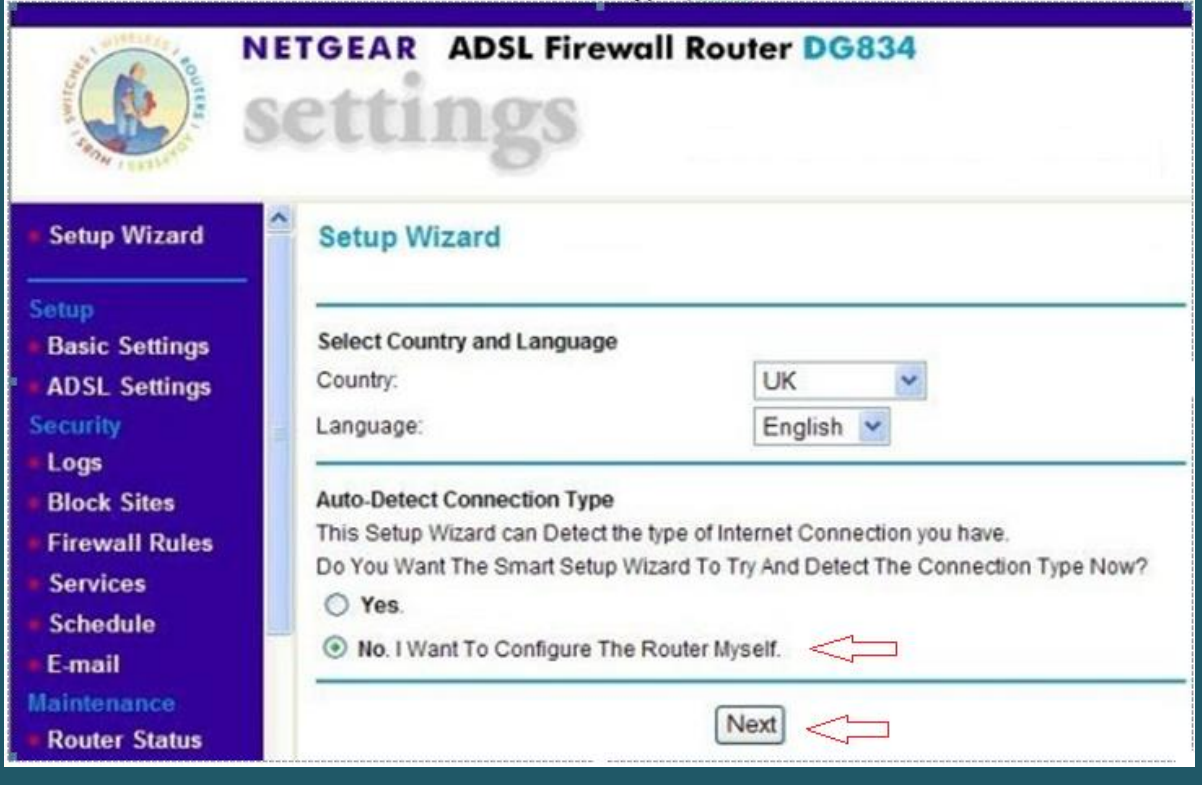

- After choosing No to configure modem manually and clicking Next the Wizard will redirect you to Basic Settings page
- Select Yes for the "Does your internet connection requires a login?
- Select PPPoE (PPP Over Ethernet) as Encapsulation
- In Login and Password textboxes type ADSL username and password
- Keep other default settings unchanged as mentioned in the screenshot then click Apply to Save configuration

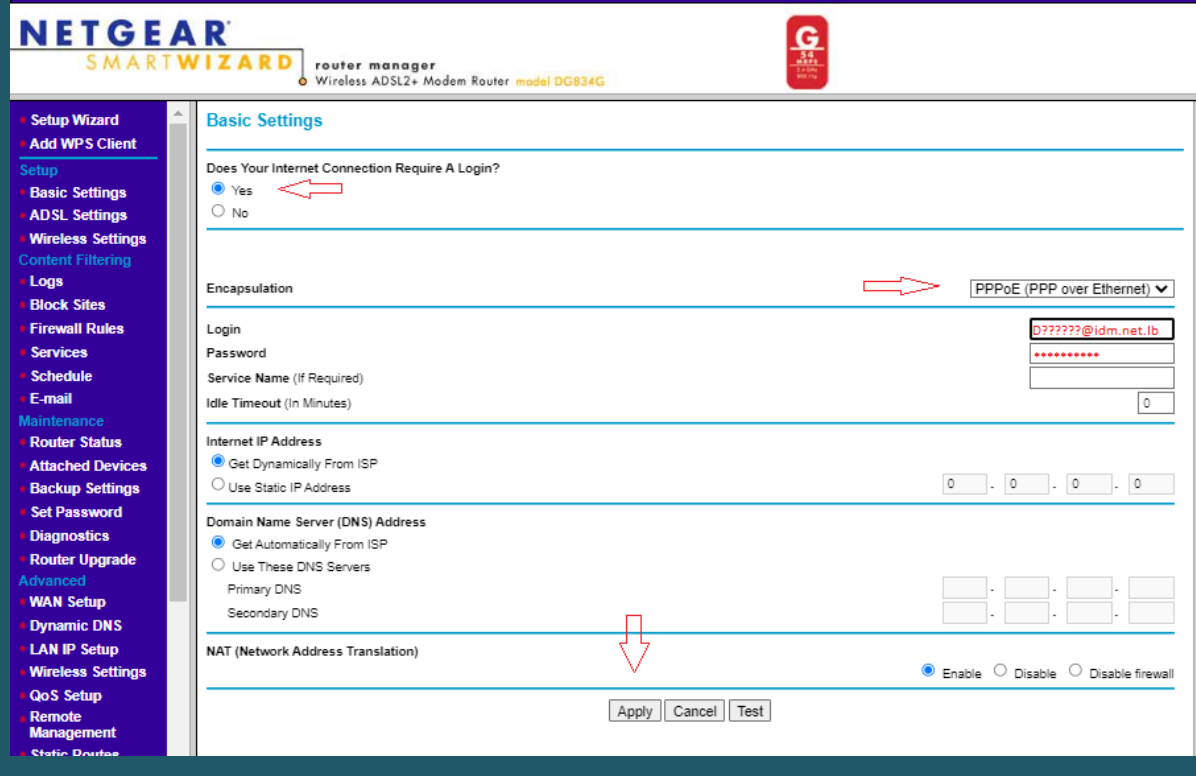

- Go to ADSL Settings and Select LLC-BASED as Multiplexing Method
- Type VPI and VCI , VPI should be 0 in case DSP is Ogero and 8 in case DSP is GDS while VCI should be 35
- Keep Auto DSL Mode is Selected then click Apply

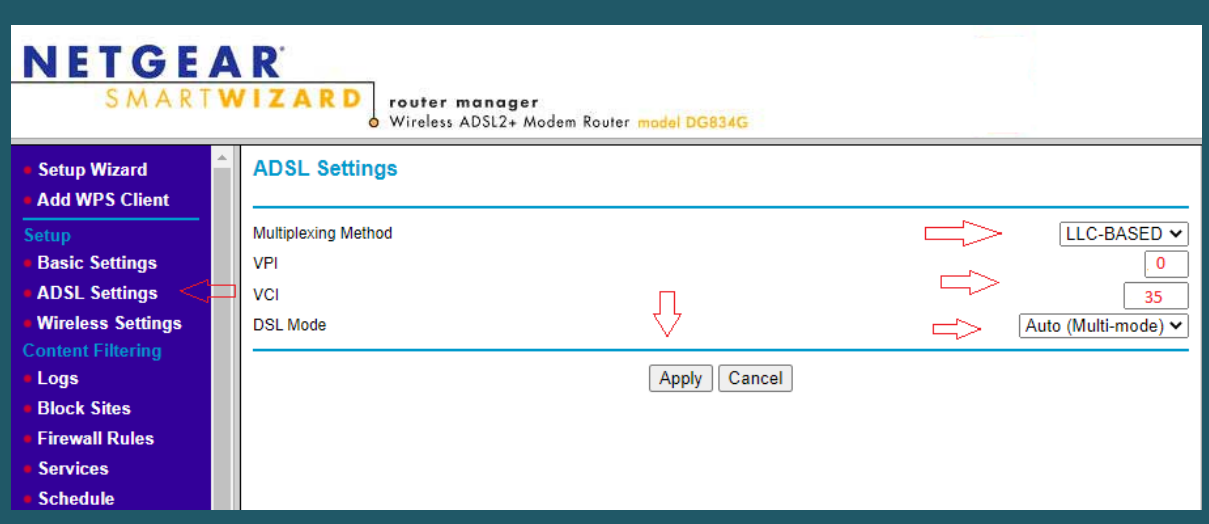

- To configure Wireless Settings go to Wireless Settings on the left then in Name(SSID) textbox type wireless name
- Make sure Enable Wireless Access Point is selected then choose WPA-PSK+WPA2-PSK as Security Option
- In Passphrase type wireless password then click Apply (safest passwords are long and contain at least 8 digits of mixed letters, and numbers)

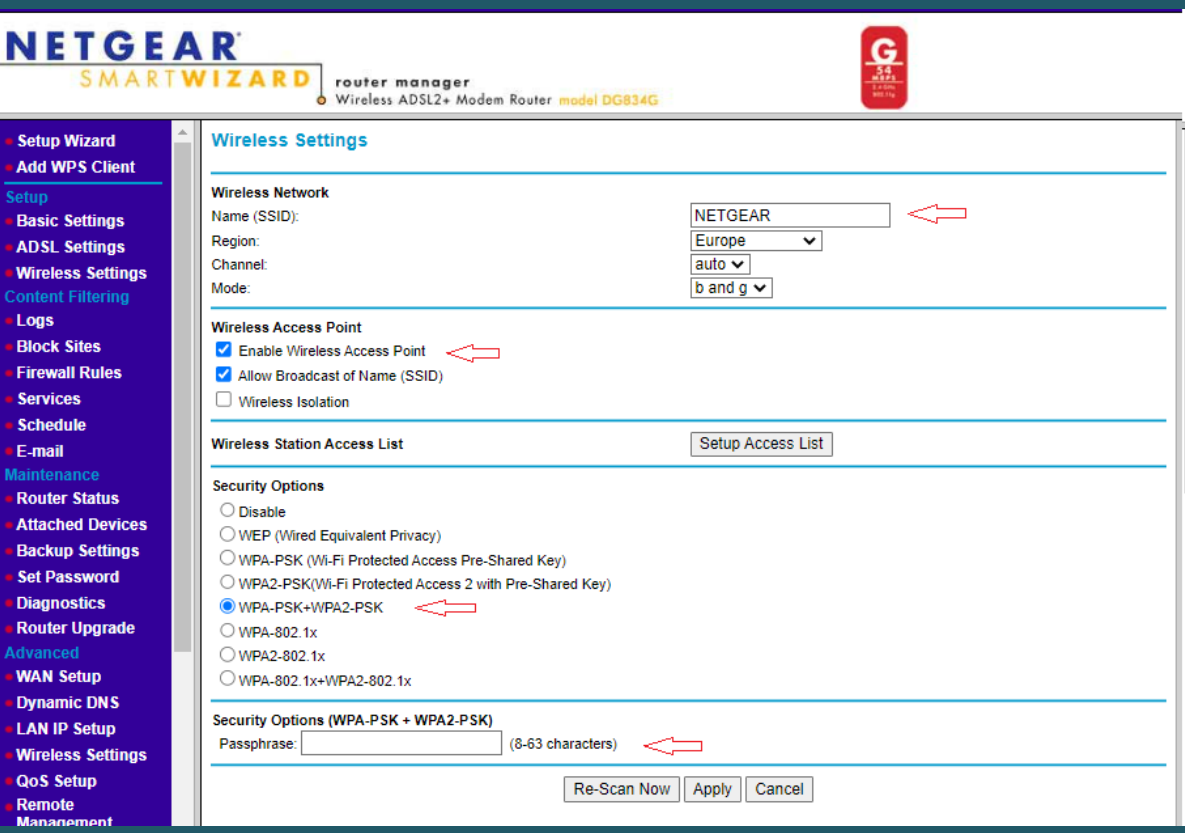